# The Depeche View Book

### Version 1.7.2

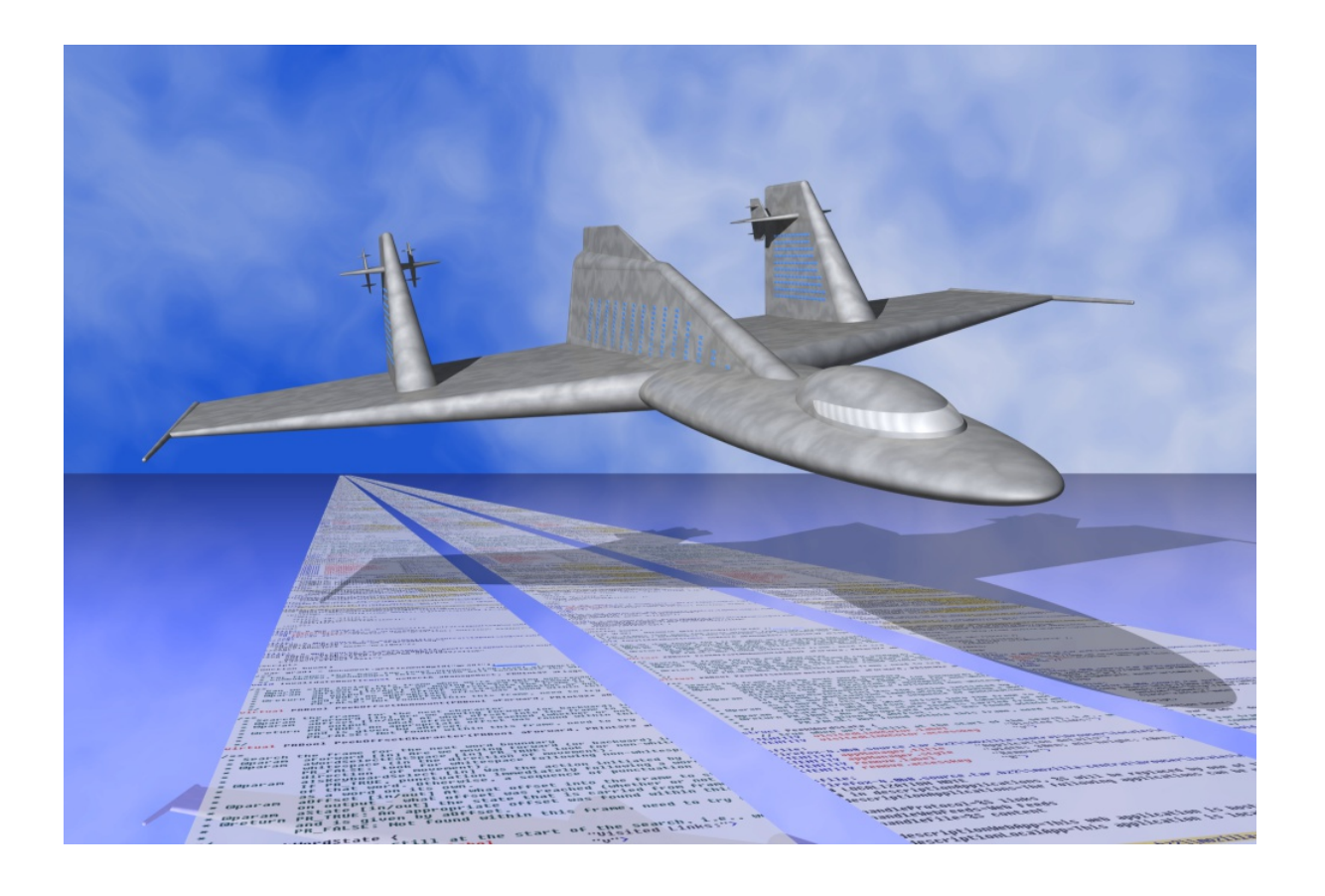

**Copyright (c) 2017 by StahlWorks Technologies www.stahlworks.com**

 **Only for personal use on devices of the PDF file purchaser. Printing is allowed for up to 5 copies per purchased PDF file.**

## <span id="page-1-1"></span><span id="page-1-0"></span>Table of contents

 **Touch any page number to jump to that page.** In every page, touch on "top" or contents to jump back here.

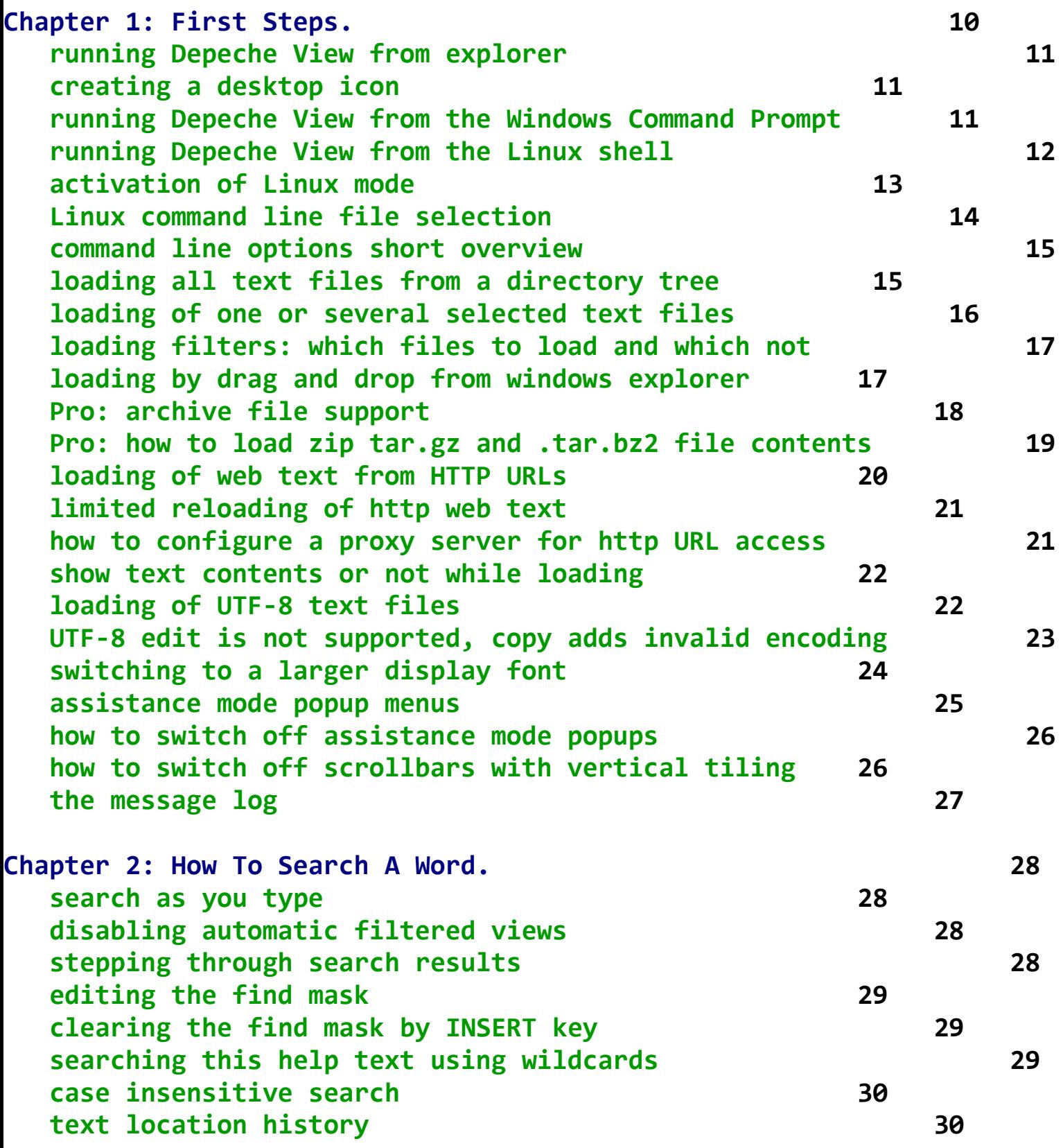

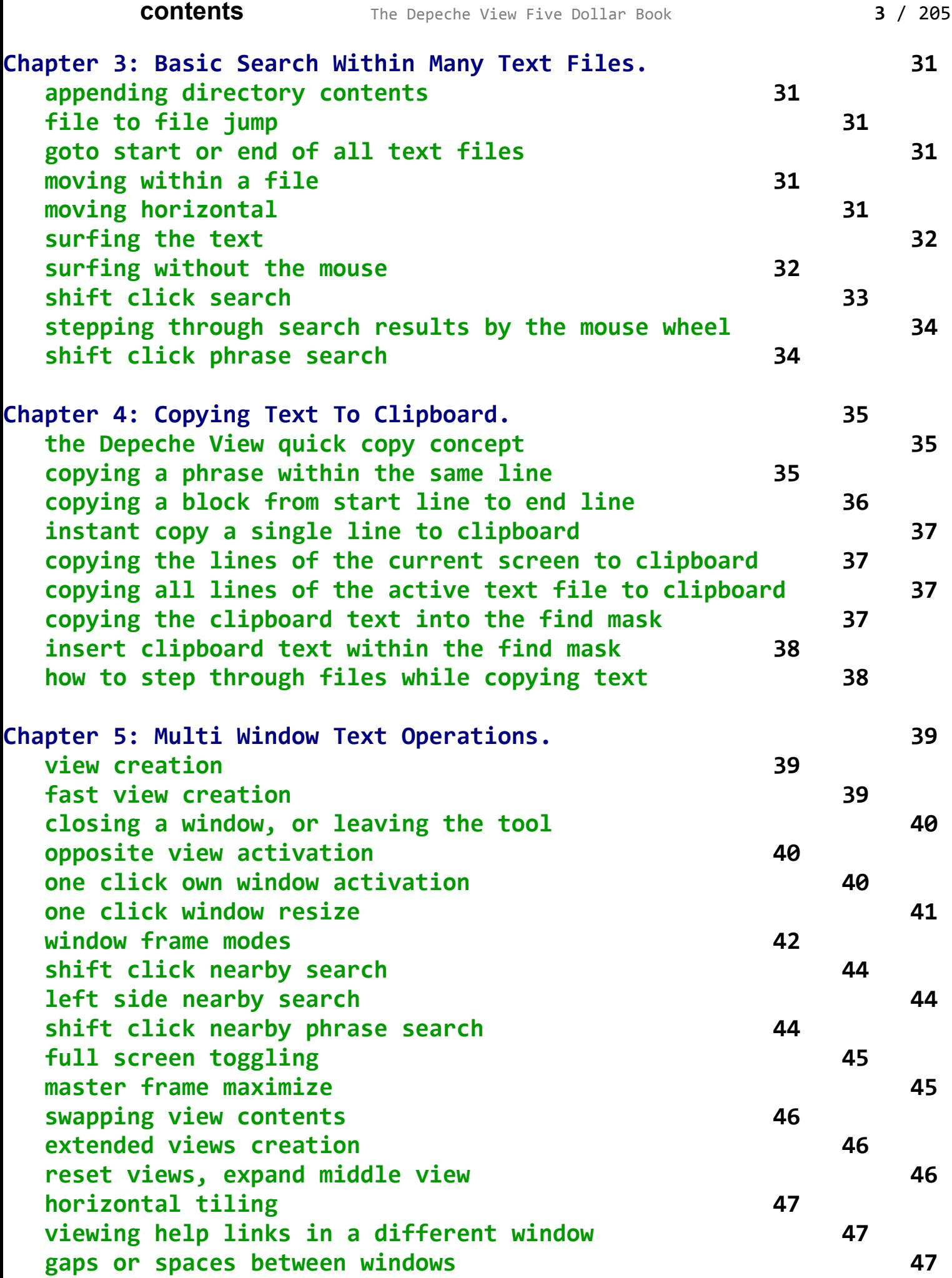

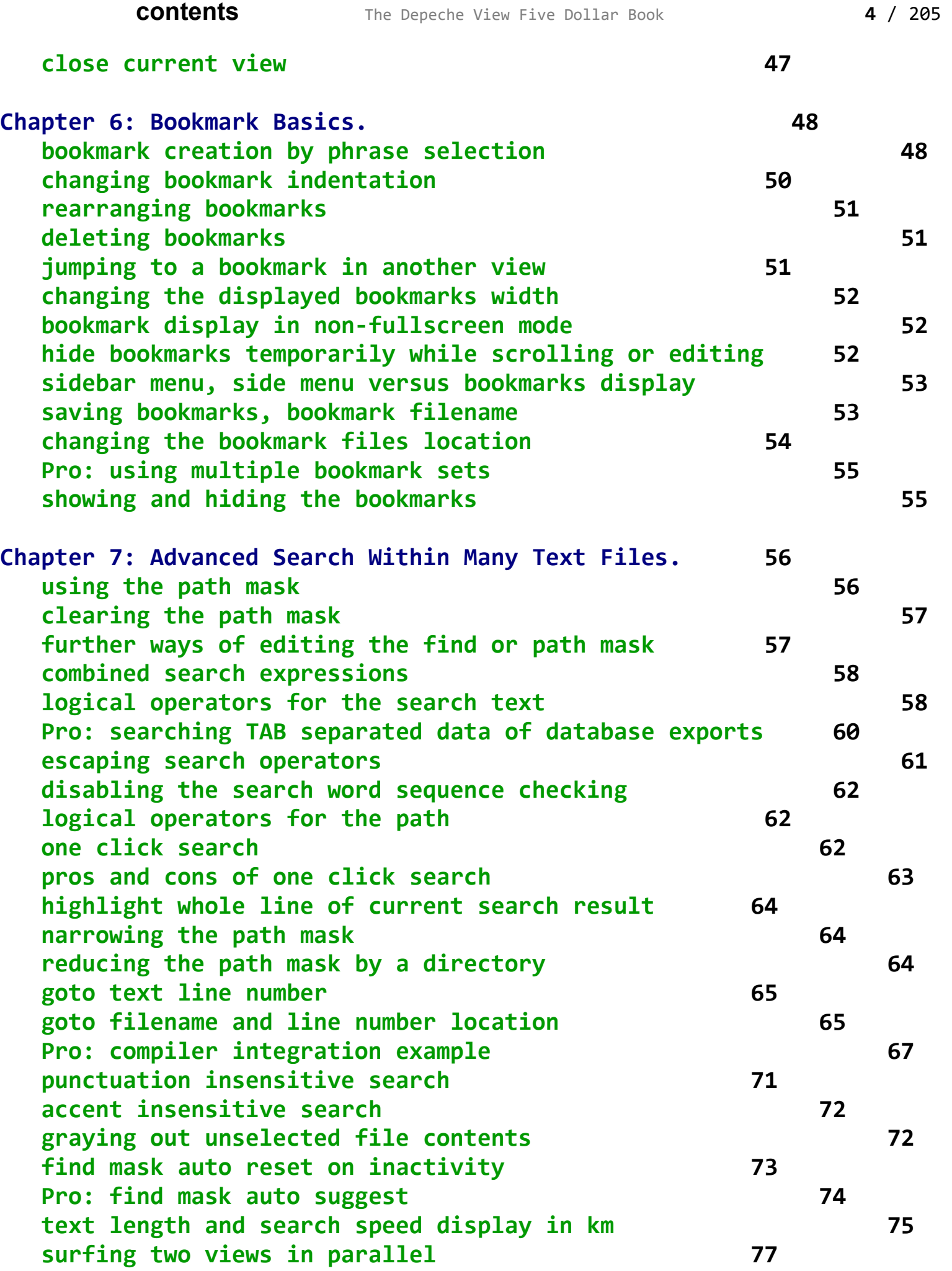

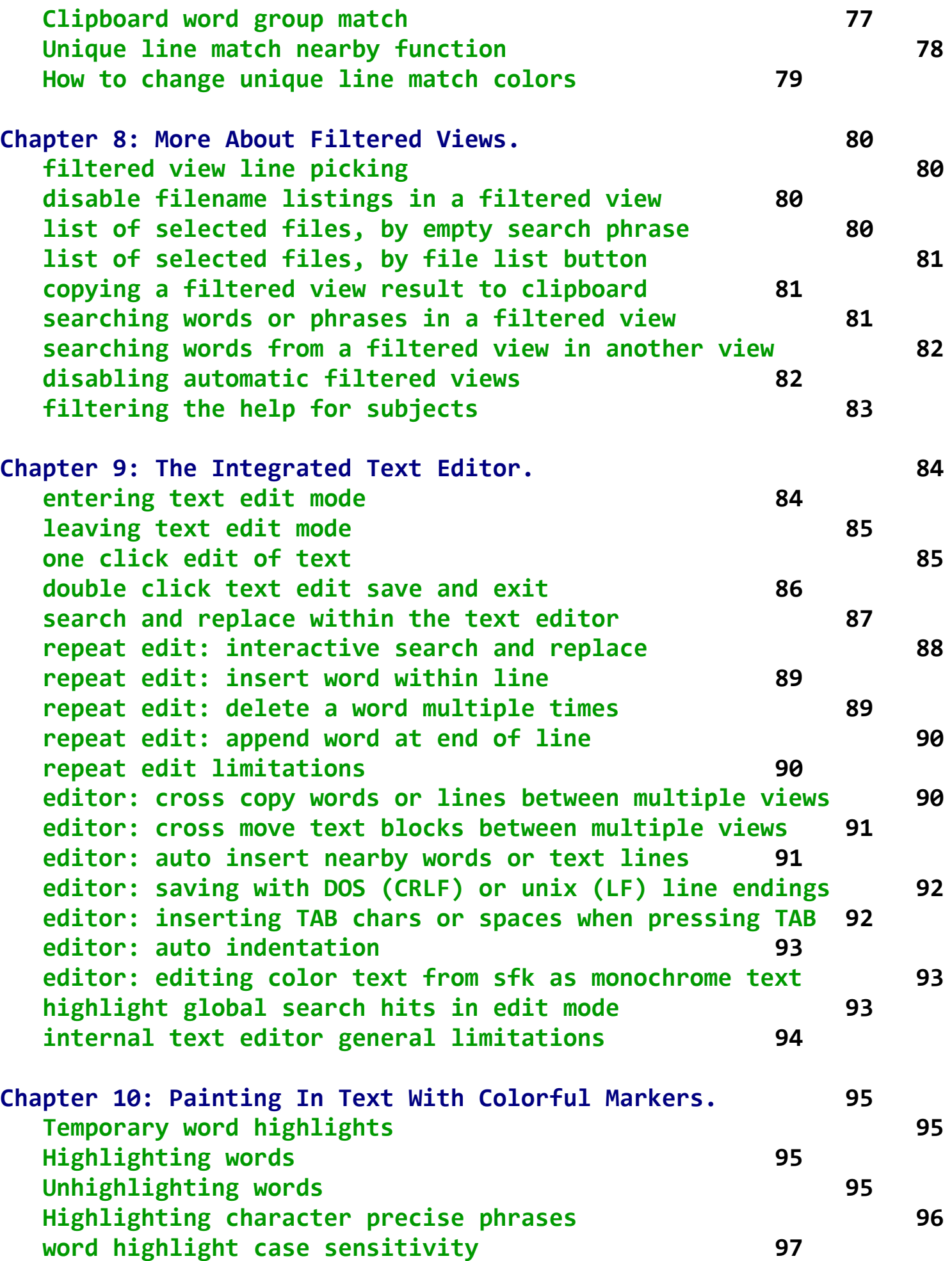

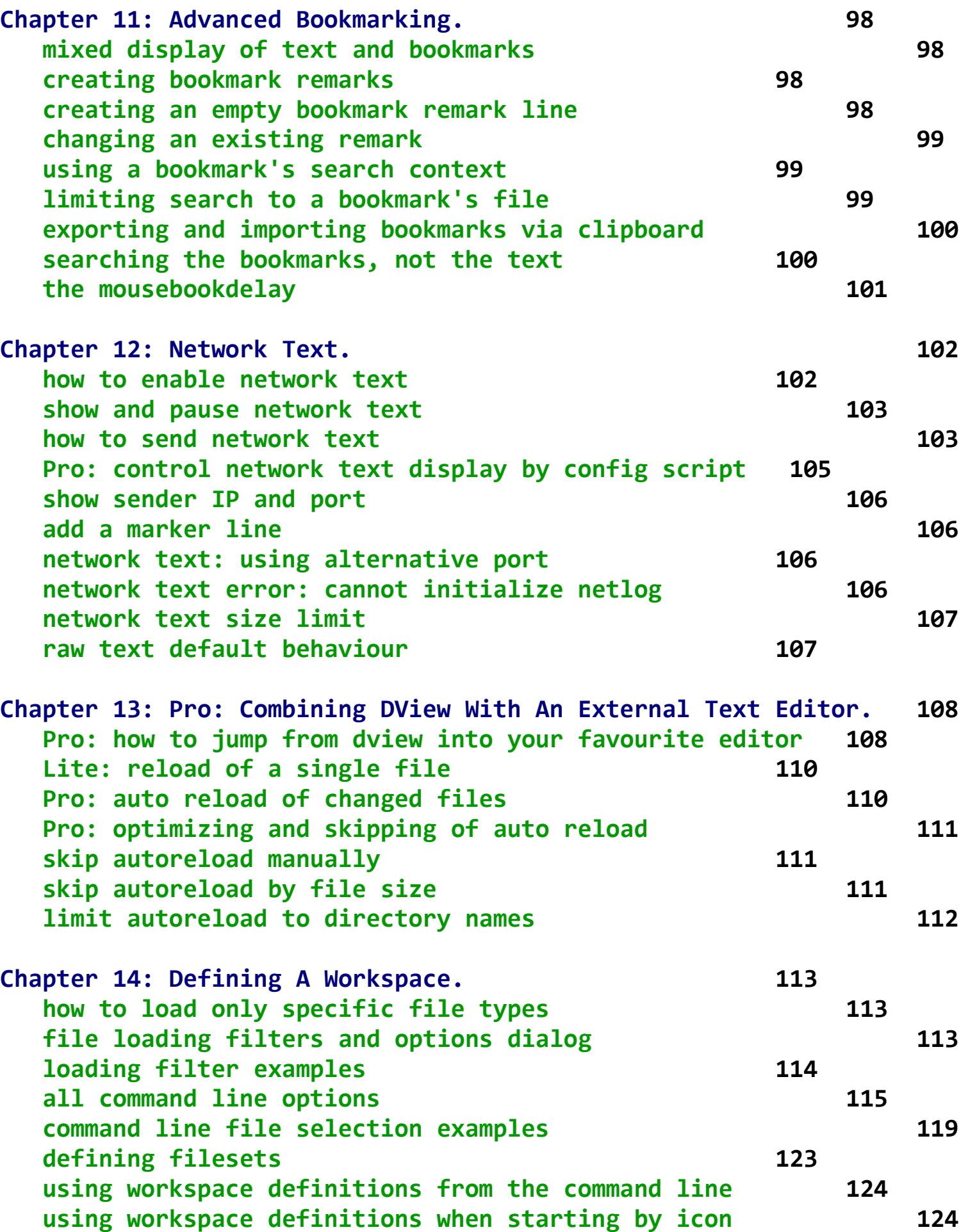

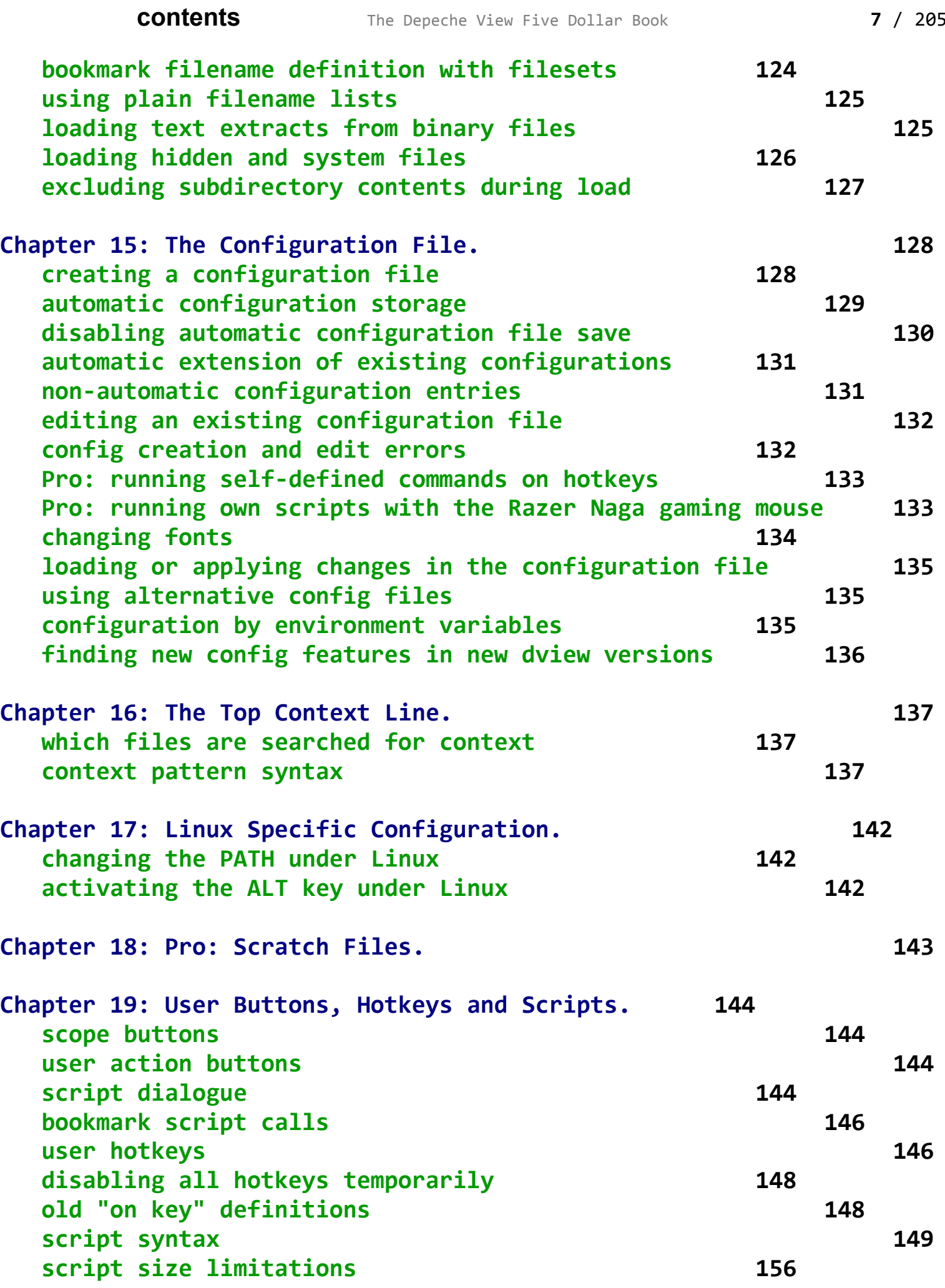

![](_page_7_Picture_115.jpeg)

![](_page_8_Picture_28.jpeg)

<span id="page-9-0"></span>**Chapter 1: First Steps. [top](#page-1-1)**

**How to use Tooltip Help:**

- when placing the mouse over a button, after a short moment  **a small yellow Tooltip Text box shows up. if this contains three dots "[...]" you may**
	- move the mouse as direct as possible into the tooltip
	- **click anywhere within the tooltip (not just within "[...]")**

![](_page_9_Picture_7.jpeg)

 **to jump to the related help chapter. Note that if you move the mouse horizontally outside of the tooltip it will be closed.**

**- most "How To" functions of the pulldown menu produce a big yellow Info Box. If that contains [more] click exactly into [more] to jump to the related help text.**

![](_page_9_Picture_10.jpeg)

when running DView under Linux/Mac for the first time, select  **"Setup/Use Linux mode" (multiple times) until the Courier font is shown, then continue [here.](#page-11-0) Linux mode requires WINE 1.4.1 or higher and is still experimental.**

**There are several ways to run Depeche View under Windows. You may read about them in detail below, but as you managed to run the tool already, you may also continue by clicking here:**

 **[how to load all text files from a folder](#page-14-1)**

<span id="page-10-2"></span>**running Depeche View from explorer [top](#page-1-1)**

**Within Windows explorer,**

- **double click on the dview.exe file, to start the tool without any loaded text.**
- **OR drag+drop folders and files on to dview.exe to run the tool AND have those contents loaded immediately.**

![](_page_10_Picture_6.jpeg)

#### **further reading: registering DView in Explorer**

<span id="page-10-0"></span>**creating a desktop icon [top](#page-1-1)**

**make sure dview.exe is stored in a non-desktop location. click on "setup" and then on "create desktop icon". now you may drag+drop folders onto the created icon, just as in explorer.**

 **further reading: customized desktop icons**

<span id="page-10-1"></span>**running Depeche View from the Windows Command Prompt [top](#page-1-1)**

**Extend the PATH environment variable to contain DView's installation folder, like:**

 **set PATH=%PATH%;c:\app\dview**

**formal syntax:**

 **dview [-options] singleDirectory fileNamePattern1 [pattern2 ...] dview -dir mydir1 mydir2 -file pattern1 pattern2**

**examples:**

![](_page_11_Picture_111.jpeg)

 **dview -dir mydir1 mydir2 -file .txt .doc -dir mydir3 -file !.bak**

 **loads .txt and .doc files from mydir1 and mydir2, and loads all files except .bak files from mydir3. note that .doc files are binary, but by listing their extension explicitely, you force them to load.**

 **dview . -all .doc .xls - load all TEXT files, AND .doc .xls binaries.**

 **dview http://192.168.1.100/status.xml - load text from local URL.** dview http://.100/status.xml - the same, shorter to type.

dview http://.100/foo.txt http://.100/bar.txt - load two URLs in  **one go.**

 **Further reading: [command line options short overview](#page-14-0) all command line options**

<span id="page-11-0"></span>**running Depeche View from the Linux shell [top](#page-1-1)**

**Make sure that WINE is installed on your linux. Search for wine in the synaptic package manager, or type, for example "sudo apt-get install wine" within the Ubuntu linux shell.**

**Depeche View Pro (Demo): run the installer like**

 **wine DViewPro(Demo)Setup.exe**

 **the default location c:\app\dview maps to**

 **~/.wine/drive\_c/app/dview**

 **so expand your PATH like**

 **export PATH=\$PATH:~/.wine/drive\_c/app/dview**

 **When installing for multiple Linux users, you have to run the installer once for every account, as every user has his own ~/.wine folder.**

**Depeche View Lite:**

 **copy dview.exe to some folder listed in your PATH, e.g. /usr/bin, with a name "dview" (without .exe).**

<span id="page-12-0"></span>**activation of Linux mode [top](#page-1-1)**

 **If you just type "wine dview.exe" for the first time, Depeche View will run with wrong fonts, and may use a wrong (non writeable) location for the config file.**

 **To tell DView it's running under Linux, do one of these steps:**

run dview.exe, then select:

 **Setup / use Linux/Mac mode**

 **whenever you switch this setting from off to on, the correct defaults will be set, especially fonts, and the config file will be (re)written.**

 **OR**

 **- rename dview.exe to dview (without .exe) and then "chmod +x dview" to make it runnable. if the executable is called "dview" (without .exe), Depeche View will auto activate Linux mode on startup.**

 **OR**

rename dview.exe to dview-linux.exe or dvlx.exe  **This will also auto activate Linux mode on startup, and might be preferrable when running DView from the WINE windows explorer.**

 **OR**

 **- set an environment variable like this: export DVIEW\_CONFIG=linux**

 **OR**

 **- supply option -linux whenever you run DView.**

 **With Linux mode, DView uses a proper default font and will create a config file within "own files" of the WINE Windows system, like**

 **C:/users/username/own files/dview-config.txt**

 **This allows to place dview in a folder like /usr/bin and also to have user local configuration files.**

<span id="page-13-0"></span>**Linux command line file selection [top](#page-1-1)**

 **After these preparations, you can use commands like:**

![](_page_13_Picture_107.jpeg)

 **dview -dir mydir1 mydir2 -file .txt .doc -dir mydir3 -file .hpp**

 **loads .txt and .doc files from mydir1 and mydir2, and loads all .hpp files from mydir3. note that .doc files are binary, but by listing their extension explicitely you force them to load.**

 **dview . -all .doc .xls - load all TEXT files, AND .doc .xls binaries. dview http://192.168.1.100/status.xml - load text from given local**  *URL.* **URL.** dview http://.100/status.xml - the same, but shorter to  $\mathbf{type}_{\mathbf{t}}$  , we have the contract of  $\mathbf{type}_{\mathbf{t}}$  ,  $\mathbf{type}_{\mathbf{t}}$ 

<span id="page-14-0"></span>**command line options short overview [top](#page-1-1)**

**Further options (to be specified directly after "dview"):**

![](_page_14_Picture_124.jpeg)

 **further reading: all command line options command line file selection examples optimizing the windows command prompt reducing load times through snapfiles**

<span id="page-14-1"></span>**loading all text files from a directory tree [top](#page-1-1)**

**Click on "open / load all text from a folder". Then select a directory from which you want to load all text files.**

**NOTE: if you want to keep the already loaded text in memory, like this help text here, select "open / append text from folder". This will add all loaded contents after the existing text.**

**All TEXT files from the selected directory, including all subdirectories, will be loaded. TEXT means pure ASCII text, NOT MS Word .doc or other binary file formats.**

<span id="page-15-0"></span>**loading of one or several selected text files [top](#page-1-1)**

**Click on "open / append text from file(s)". A dialogue opens. Go into a directory, and then:**

- **double click on a single file to load just this file.**
- **OR to load a range of files:**
	- **click once into the first file**
	- **keep SHIFT pressed**
	- **click into the last file -> a range of files will be highlighted.**
	- **then click on "Open" to load the selected range. (you may also instead double click on the last file)**
- **OR to load several selected files:**
	- **click once into the first file**
	- **keep CONTROL pressed**
	- **click once into every further file to add -> each one will be highlighted.**
	- **then click on "Open" to load the selected range. (you may also instead double click on the last file)**
- **NOTE: if more than one file is selected, by default no binary files are loaded, even if selected. this can be changed under: setup / work / load binary. the other setup / work filter settings are ignored. to apply full filtering use "open / load all text from a folder".**
- **NOTE: the total text of all selected filenames together should not exceed 64 kBytes of length. for example, if each filename is 31 chars long up to 2000 files can be selected, otherwise an error "too many files selected" is shown.**

<span id="page-16-1"></span>**loading filters: which files to load and which not [top](#page-1-1)**

**By default, "load all text from a folder" does exactly as it says, it loads ALL text files found therein. But often this is too much.**

**If you click on "open" and then on "configure loading filters", (or on the load options button right near "open") you can define in detail what file extensions to include or exclude, and what sub directory names to exclude.**

**For example:**

- **a filename filter ".cpp .hpp" will load ONLY .cpp and .hpp files.**
- **a filename filter "!.bak !.tmp" will load ALL files EXCEPT .bak and .tmp files.**
- **a sub directory filter "!\tmp !\save" will exclude all text files located in folders like "tmp", "tmp1", "save3" etc.**

![](_page_16_Picture_100.jpeg)

 **For more details, see loading filters and options dialog or loading filter examples.**

<span id="page-16-0"></span>**loading by drag and drop from windows explorer [top](#page-1-1)**

**You may drag and drop a folder, or multiple folders and files, from windows explorer into the DView window.**

**But think a moment: do you want to OPEN or APPEND those contents?**

- **if you press and hold the CONTROL key during drag+drop, the contents are APPENDED after existing content within DView.**
- if you do NOT press any key during drag+drop, all existing text  **will be dropped from memory before the new contents are loaded.**

**If you have loaded some text, you may continue at how to search a word, or read more below about changing the display font and how to load zip files.**

#### <span id="page-17-0"></span>**Pro: archive file support [top](#page-1-1)**

**Depeche View Professional supports loading of archive file contents, and even text from archives embedded in other archive files.**

**Depeche View recognizes archives with the following extensions: .zip .jar .ear .war .aar .xpi .tar .gz .bz2 .tar.gz tar.bz2 .tgz .odt .ods .odp .odg .odc .ott .ots .otp .otg**

**If "Setup / work / include any zip content" is selected then any zip file content is loaded, regardless of file extension. To detect zip files in this case DView reads the first bytes of every file which may result in slower loading. When running DView on the command line see options -arc or -xarc to control archive content loading.**

**If a single file is loaded by Open or from the command line then zip contents are always loaded, regardless of settings.**

**The following restrictions apply:**

- **archive file contents must fit completely into memory. as a general rule, archives up to 100 MB should be OK, but beyond that your machine must provide enough memory.**
- **archive contents larger than the maxcache setting (default = 300 mb) may be skipped. to load larger archive file contents, adjust this value in the config file.**
- **zip files must use a normal compression format (DEFLATE), e.g. as it is produced by the InfoZIP or WinZIP tool. (most zip files in the internet use DEFLATE compression) exotic compressions and 64-bit zip files are not supported.**

**- .tar, .tar.gz and .tar.bz2 files produced by non-Windows/Linux operating systems, or produced by old and exotic tar tools may slightly differ in their format, and may fail to read.**

<span id="page-18-0"></span>**Pro: how to load zip tar.gz and .tar.bz2 file contents [top](#page-1-1)**

**Within Depeche View Professional,**

**- click on Open, then select a single .zip, .jar, .tar etc. file.**

 **OR**

**- drag and drop a .zip, .jar etc. archive from explorer into DView.**

 **OR**

- **to load all archive files within a directory,**
	- **1. click on the load option config button right near "open". it has no text on it, but four rectangular status lights.**
	- **2. in the loading options dialog, enable "include .zip ..." then click on "apply changes".**
	- **3. click on "Open", and select a directory containing archive files, or a mix of text files and archives.**

 **WARNING:**

 **- the Open dialog presents you a tree view of the file system. you should NOT enter directories with many or large zip files through this tree view, because for unknown reasons, Windows tries to scan all zip files in the directory, which takes very long.**

 **instead, just enter the directory name in the edit field at the bottom, then optionally select an archive name from the presented list therein.**

 **under Linux (WINE), no edit field may be available. as a workaround, run dview from the command line and supply the directory or archive file name directly.**

 **further reading: command line file selection examples how to view an archive file from a web location**

#### <span id="page-19-0"></span>**loading of web text from HTTP URLs [top](#page-1-1)**

**Since version 1.7.1 DView allows direct loading of HTTP URL contents.**

**This is intended primarily to search status pages and log files from embedded devices and web servers in the local LAN.**

**It may not be suitable to search text from the internet, due to possible long delays for connection and download, often causing timeouts and unreliable (re)loading.**

**Furthermore, the following restrictions apply:**

- **no HTTP authentication is supported. If an URL requires username and password it cannot be loaded.**
- **access through proxies may or may not work, depending on the proxy type used. read below how to configure a proxy.**
- **some web servers can behave unexpected when trying to access files, e.g. forcing redirections, or requiring javascript/cookies, which can be handled properly only by a web browser. therefore it cannot be guaranteed that accessing HTTP files will always work.**
- **the default download limit for HTTP URLs is 10 mbytes (10000000 bytes). this can be changed under Setup / General / 2.**
- **the default timeout to connect and download data is 500 msec, i.e. DView waits only halve a second for any given URL to download. this can be changed under Setup / General / 2.**
- **if any kind of internet access is blocked you may have to configure a proxy server. read more on that below.**